# Lenovo YOGA 710

Lenovo YOGA 710-14ISK Lenovo YOGA 710-15ISK

# **User Guide**

Lenovo

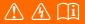

Read the safety notices and important tips in the included manuals before using your computer.

- Notes
- Before using the product, be sure to read *Lenovo Safety and General Information Guide* first.
- Some instructions in this guide may assume that you are using Windows<sup>®</sup> 10. If you are using another Windows operating system, some operations may be slightly different. If you are using other operating systems, some operations may not apply to you.
- The features described in this guide are common to most models. Some features may not be available on your computer or your computer may include features that are not described in this user guide.
- The illustrations used in this manual are for Lenovo YOGA 710-15ISK unless otherwise stated.
- The illustrations in this manual may differ from the actual product. Please refer to the actual product.

#### - Regulatory Notice -

For details, refer to Guides & Manuals at <u>http://support.lenovo.com</u>.

#### First Edition (January 2016) © Copyright Lenovo 2016.

LIMITED AND RESTRICTED RIGHTS NOTICE: If data or software is delivered pursuant to a General Services Administration "GSA" contract, use, reproduction, or disclosure is subject to restrictions set forth in Contract No. GS-35F-05925.

# Contents

| Chapter 1. Getting to know your computer            | 1  |
|-----------------------------------------------------|----|
| Top view                                            |    |
| Left-side view                                      |    |
| Right-side view                                     |    |
| Bottom view                                         |    |
| Chapter 2. Starting to use Windows 10               | 16 |
| Configuring the operating system for the first time |    |
| Operating system interfaces                         | 16 |
| Putting the computer to sleep or shutting it down   |    |
| Task and desktop management                         | 20 |
| Connecting to a wireless network                    |    |
| Get Started app                                     | 21 |
| Touch screen operation                              | 22 |
| Chapter 3. Lenovo OneKey Recovery system            | 25 |
| Chapter 4. Troubleshooting                          | 27 |
| Frequently asked questions                          |    |
| Troubleshooting                                     |    |
| Trademarks                                          |    |

Top view

Lenovo YOGA 710-14ISK

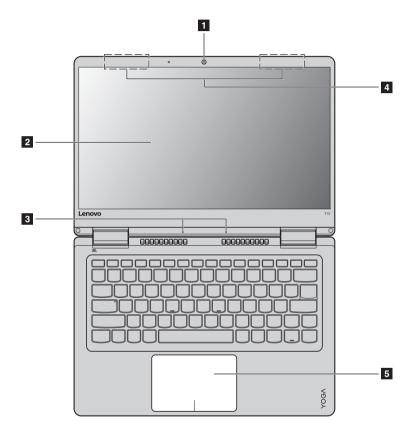

## Lenovo YOGA 710-15ISK

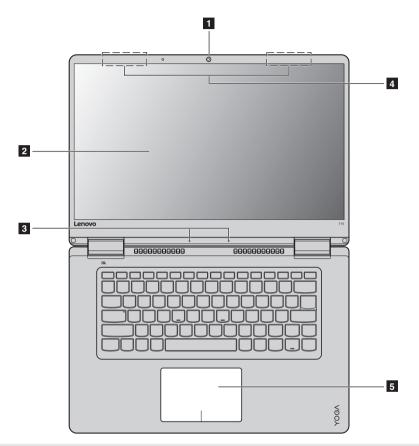

Note: The dashed areas indicate parts that are not visible externally.

#### Attention:

• When closing the display panel, be careful *not* to leave pens or any other objects in between the display panel and the keyboard. Otherwise, the display panel may be damaged.

| 1 | Integrated<br>camera     | Use the camera for video communication.                                                                                                    |
|---|--------------------------|----------------------------------------------------------------------------------------------------|
| 2 | Multi-touch<br>screen    | The LCD display with LED backlight provides brilliant visual output. Multi-touch function is available on this display.                                                                                                    |
| 3 | Built-in<br>microphones  | Capture sound which can be used for video conferencing, voice narration, or audio recording.                                                                                                    |
| 4 | Wireless LAN<br>antennas | Connect to a wireless LAN adapter to send and receive wireless radio signals.                                                                                                    |
| 5 | Touch pad                | The touch pad functions as a conventional mouse.                                                                                                    |
|   |                          | <b>Touch pad:</b> To move the pointer on the screen, slide your fingertip over the pad in the direction in which you want the pointer to move.<br><b>Touch pad buttons:</b> The functions of the left/right side correspond to those of the left/right mouse button on a conventional mouse. |

**Note:** You can enable/disable the touch pad by pressing F6 ( $\square$ ).

Using the keyboard

#### Hotkeys

You can access certain system settings quickly by pressing the appropriate hotkeys.

| F1                      | : | Mutes/unmutes the sound.                              | ר די די די די די די די די די די די די די | Enables/disables Airplane mode.                                        |
|-------------------------|---|-------------------------------------------------------|------------------------------------------|------------------------------------------------------------------------|
| <b>₽</b> -              | : | Decreases the volume level.                           | FB •                                     | Displays all currently active apps.                                    |
| <b>⊠+</b> <sub>F3</sub> | : | Increases the volume level.                           | F9 :                                     | Turns on/off the backlight of the LCD screen.                          |
| F4                      | : | Closes the currently active window.                   | F10                                      | Toggles the display<br>between the computer and<br>an external device. |
| <b>47</b><br>F5         | : | Refreshes the desktop or the currently active window. | <mark>∦-</mark><br>₽11                   | Decreases display<br>brightness.                                       |
| F6                      | : | Enables/disables the touch pad.                       | ₩+<br>F12                                | Increases display<br>brightness.                                       |

**Note:** If you changed the **Hotkey Mode** from **Enabled** to **Disabled** in the BIOS setup utility, you will need to press the Fn key in combination with the appropriate hotkey.

#### Function key combinations

Through the use of the function keys, you can change operational features instantly. To use this function, press and hold **Fn 1**; then press one of the function keys **2**.

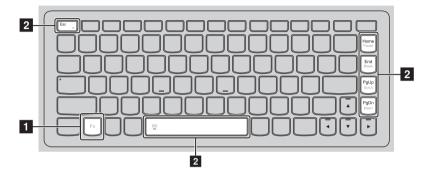

The following describes the features of each function key.

| Fn + Esc:                         | Switches to paper display mode.     |
|-----------------------------------|-------------------------------------|
| Fn + Home:                        | Activate the pause function.        |
| Fn + End:                         | Activate the break function.        |
| Fn + PgUp:                        | Enable/Disable the scroll lock.     |
| Fn + PgDn:                        | Activate the insert function.       |
| Fn + Space<br>(on select models): | Turn on/off the keyboard backlight. |

Positioning the display panel The display panel can be opened to any angle up to 360 degrees.

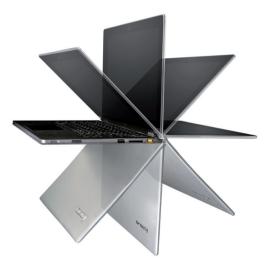

**Notebook Mode** 

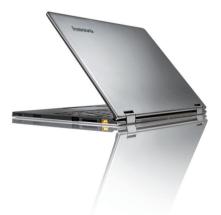

Suitable for tasks that require a keyboard and mouse (such as creating documents, writing e-mails, and so on).

Stand Mode (Theater Mode)

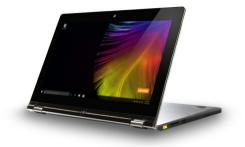

Suitable for tasks that require little or no touch (such as viewing photos or playing videos).

## **Tablet Mode**

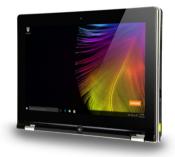

Suitable for tasks that require touching the screen often (such as surfing the Web, playing games, and so on).

Tent Mode (Presentation Mode)

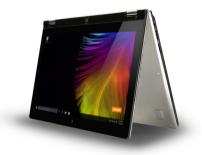

Suitable for tasks that require limited interaction with the touch screen (such as displaying graphs or PowerPoint presentations).

- Attention:
  - Do *not* open the display with too much force, otherwise the panel or hinges may be damaged.

**Note:** The keyboard and touch pad are automatically locked when the screen is opened beyond 190 degrees (approximately).

#### Left-side view 60 4 5 2 3 1 AC power adapter Connects to the AC power adapter. jack **Battery status** 2 indicator Indicator Indicator status Meaning On (solid white) The battery has more than 20% charge. Solid amber The battery has between 5% and 20% charge. Fast blinking amber The battery has less than 5% charge. Battery Slow blinking amber The battery is being charged. When battery charge reaches 20%, the blinking status color changes to white. indicator Slow blinking white The battery has between 20% and 80% charge and is still charging. When the battery reaches 80% charge the light will stop blinking, but charging will continue until the battery is fully charged.

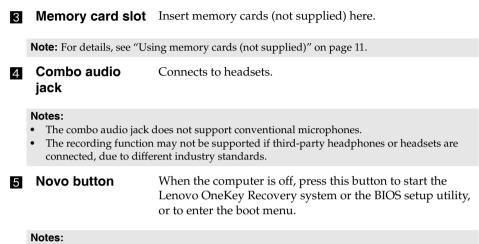

- You can use the tip of an unfolded paper clip (or similar object without a sharp tip) to gently press the Novo button.
- For details, see "Lenovo OneKey Recovery system" on page 25.

#### Using memory cards (not supplied)

Your computer supports the following types of memory cards:

- Secure Digital (SD) card
- Secure Digital High Capacity (SDHC) card
- SD eXtended Capacity (SDXC) card
- MultiMediaCard (MMC)

#### Notes:

- Insert *only* one card in the slot at a time.
- This card reader does not support SDIO devices (e.g., SDIO Bluetooth, etc.).

#### Inserting a memory card

Insert the memory card until it touches the bottom of the slot.

#### Removing a memory card

Gently pull the memory card out of the memory card slot.

**Note:** Before removing the memory card, disable it by using the Windows safely remove hardware and eject media utility to avoid data corruption.

|   | Right-side                | vie                                        | •w                                                                                       |                                |
|---|---------------------------|--------------------------------------------|------------------------------------------------------------------------------------------|--------------------------------|
|   |                           |                                            |                                                                                          |                                |
| 1 | Power status indicator    |                                            |                                                                                          |                                |
|   | Indicator                 | Ind                                        | icator status                                                                            | Meaning                        |
|   | Denver etetue             | On                                         | (solid white)                                                                            | The computer is powered on.    |
|   | Power status<br>indicator | Blin                                       | lking                                                                                    | The computer is in sleep mode. |
|   | maloutor                  | Off                                        |                                                                                          | The computer is powered off.   |
| 2 | Power button              | Press this button to turn on the computer. |                                                                                          |                                |
| 3 | Micro HDMI po             | ort                                        | <b>rt</b> Connects to devices with micro HDMI input such as a TV or an external display. |                                |
| 4 | USB ports Connect to USB  |                                            | Connect to USB of                                                                        | devices.                       |

**Note:** For details, see "Connecting USB devices" on page 13.

#### Connecting USB devices

You can connect a USB device to your computer by inserting its USB plug (Type A) into the USB port on your computer.

The first time you plug a USB device into a particular USB port on your computer, Windows automatically installs a driver for that device. After the driver has been installed, you can disconnect and reconnect the device without performing any additional steps.

**Note:** Typically, Windows detects a new device after it has been connected, and then installs the driver automatically. However, some devices may require you to install the driver before connecting. Check the documentation provided by the device's manufacturer before connecting the device.

Before disconnecting a USB storage device, make sure your computer has finished transferring data to that device. Click the **Safely Remove Hardware and Eject Media** icon in the Windows notification area to remove the device before disconnecting.

**Note:** If your USB device uses a power cord, connect the device to a power source before connecting it. Otherwise, the device may not be recognized.

Screen orientation

You can rotate the display panel to your preferred orientation.

• The orientation of the display automatically changes (alternating between portrait and landscape modes) depending upon how you hold the computer.

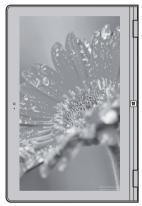

→ ←

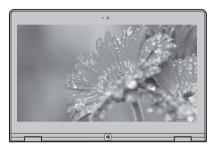

Landscape

Portrait

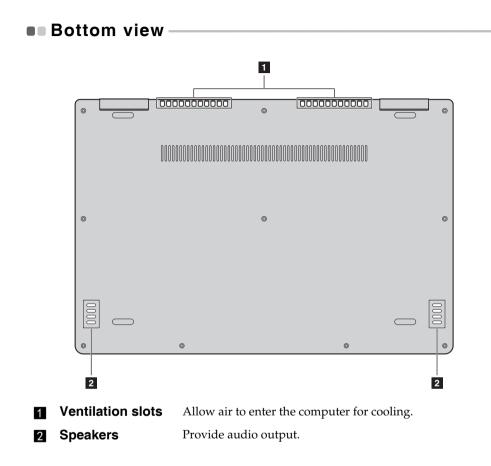

## Configuring the operating system for the first time

You may need to configure the operating system when it is first used. The configuration process may include the procedures below:

- Accepting the end user license agreement
- Configuring the Internet connection
- Registering the operating system
- Creating a user account

# Operating system interfaces

Windows 10 comes with a powerful and useful start menu. To open the start menu, do one of the following:

- Press the Windows button 📕 .
- Press the Windows key 🔳 on the keyboard.
- Select **Start** 🖪 on the lower-left corner of the desktop.

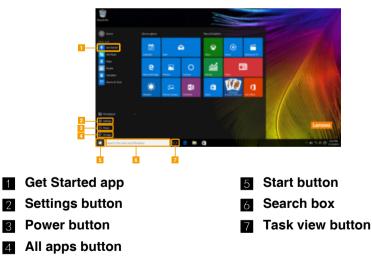

#### Settings

**Settings** lets you perform basic tasks. You can also search for more settings with the settings search box in the upper-right corner.

To open the settings, do the following:

• Open the start menu, and then select **Settings** 🚳 .

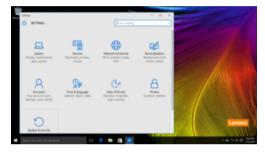

#### Personalize the start menu

You can personalize the start menu with your favorite apps.

To personalize the start menu, do the following:

- Open the start menu, and then select **All apps t** to display the apps list.
- Right click the app you want to add to the start menu, and then select Pin to Start.

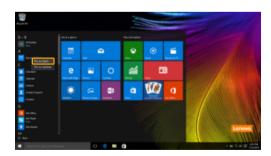

**Note:** You can also drag apps from the **Most used** or **All apps** columns to add them to the start menu.

# Putting the computer to sleep or shutting it down

When you have finished working with your computer, you can put it to sleep or shut it down.

#### Putting your computer to sleep

If you will be away from your computer for only a short time, put the computer to sleep.

When the computer is in sleep mode, you can quickly wake it to resume use, bypassing the startup process.

To put the computer to sleep, do one of the following:

- Close the display lid.
- Press the Power button.
- Open the start menu, and then select **Power**  $\bigcirc \rightarrow$  **Sleep**.

**Note:** Wait until the power indicator light starts blinking (indicating that the computer is in sleep mode) before you move your computer. Moving your computer while the hard disk is spinning can damage the hard disk, causing loss of data.

To wake the computer, do one of the following:

- Press any key on the keyboard. (Notebook mode only)
- Press the Power button.
- Press the Windows button 📕 .

### Shutting down the computer

If you are not going to use your computer for a long time, shut it down. To shut down the computer, do one of the following:

• Open the start menu, and then select **Power**  $\bigcirc \rightarrow$  **Shut down**.

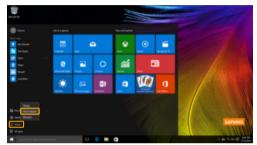

• Press and hold or right-click the **Start** button in the lower-left corner and select **Shut down or sign out** → **Shut down**.

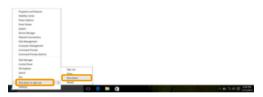

## Task and desktop management

#### Task view

To open the task view, do one of the following:

- Select the Task view button 💷 on the task bar.
- Press the Windows key 🔳 + Tab.
- Swiping in from the left edge of the screen.

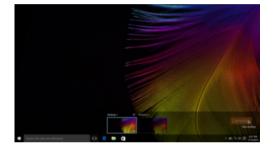

Virtual desktop management

Windows 10 supports the ability to create, manage and switch between virtual desktops.

To create a new virtual desktop, do one of the following:

- Open the task view, and then select New desktop.
- Press the Windows key 🔳 + Ctrl + D.

To switch between different desktops, do one of the following:

- Open the task view and select the desktop you want active.
- Press the Windows key 🔳 + Ctrl + 🗲 / 🔸 to scroll through the desktops you've created.

## Connecting to a wireless network

#### **Enabling wireless connection**

To enable wireless functions, do the following:

1 Press F7 ((\*)) to disable airplane mode.

Click on the lower-right corner of the task bar to open the network configuration page.

#### Connecting to a wireless network

After wireless has been enabled, the computer will automatically scan for available wireless networks and display them in the wireless network list. To connect to a wireless network, click the network name in the list, and then click **Connect**.

**Note:** Some networks require a network security key or passphrase for connection. To connect to one of those networks, ask the network administrator or the Internet service provider (ISP) for the security key or passphrase.

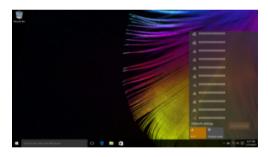

# Get Started app

Windows 10 also provides the **Get Started** app to explain the new features of Windows 10. You can find it on the start menu.

To open the Get Started app, do one of the following:

- Open the start menu and select Get Started <u>\*</u>.
- Press **Fn** + **F1** (depending on your keyboard layout).

## Touch screen operation

The display panel can accept inputs like a tablet, using the multi-touch screen, or like a traditional notebook computer, using the keyboard and touchpad.

#### Multi-touch gestures

You can touch the screen with one or more fingertips to perform a variety of tasks.

| Frequently used gestures                                                     | Tasks performed                                                                                                    |
|------------------------------------------------------------------------------|----------------------------------------------------------------------------------------------------|
| Tap      Tap once on an item.                                                | Performs an action, such as starting an<br>app, opening a link, or performing a<br>command. Similar to left-clicking with<br>a mouse.                           |
| Press and hold<br>Press your finger down and leave it there<br>for a moment. | Enables you to see detailed<br>information before selecting an action.<br>Can also open a menu with more<br>options. Similar to right-clicking with<br>a mouse. |

## (continued)

| Frequently used gestures                     | Tasks performed                                                                                                    |
|----------------------------------------------|----------------------------------------------------------------------------------------------------|
| Zoom                                         | Zooms in and out on visual apps, such                                                                                                    |
| Move two fingers together or apart while     | as pictures and maps. Can also jump to                                                                                                    |
| touching the screen.                         | the beginning or end of a list.                                                                                                    |
| Rotate                                       | Rotates an object (Note: Not all items                                                                                                    |
| Place two or more fingers on an item and     | can be rotated, depending upon the                                                                                                    |
| then turn your hand.                         | app.).                                                                                                    |
| Slide<br>Drag your finger across the screen. | Pans or scrolls through lists and pages.<br>Can also move an object or be used to<br>draw or write, depending upon the<br>app. Similar to pressing and holding to<br>pan and to scrolling with a mouse. |

#### (continued)

| Frequently used gestures                                                                           |
|----------------------------------------------------------------------------------------------------|
| <b>Swipe</b><br>Start from left/right edge of the screen,<br>then swipe inwards toward the center. |
|                                                                                                    |
|                                                                                                    |

#### **Tasks performed**

Swiping in from the left edge of the screen can open the task view.

Swiping in from the right edge of the screen displays the action center.

# Chapter 3. Lenovo OneKey Recovery system

The Lenovo OneKey Recovery system is software designed to back up and restore your computer. You can use it to restore the system partition to its original status in case of a system failure. You can also create user backups for easy restoration as required.

#### Notes:

- If your computer is preinstalled with a GNU/Linux operating system, OneKey Recovery system is not available.
- To utilize the features of the OneKey Recovery system, your hard disk already includes a hidden partition by default to store the system image file and the OneKey Recovery system program files. This default partition is hidden for security reasons, which explains why the available disk space is less than the stated capacity.

#### Backing up the system partition

You can back up the system partition to an image file. This image file can be used to restore the system partition. To back up the system partition:

In Windows, press the Novo button or double-click OneKey Recovery icon to start the Lenovo OneKey Recovery system.

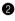

#### **2** Click **System Backup**.

**3** Select a back-up location and click **Next** to start the backup.

#### Notes:

- You can choose a back-up location on the local hard disk drive or an external storage device.
- Remove the removable hard disk drive before starting the Lenovo OneKey Recovery system. Otherwise, data from the removable hard disk drive might be lost.
- The back-up process may take a while.
- The back-up process is only available when Windows can be started normally.

#### Chapter 3. Lenovo OneKey Recovery system

#### Restoring

You can choose to restore the system partition to its original status or to a previously created back-up point. To restore the system partition:

1 In Windows, press the Novo button or double-click OneKey Recovery icon to start the Lenovo OneKey Recovery system.

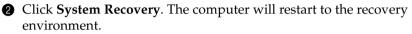

3 Follow the on-screen instructions to restore the system partition to its original status or to a previously created back-up point.

#### Notes:

- The recovery process is irreversible. Make sure to back up any data you wish to save on the system partition before starting the recovery process.
- The recovery process may take a while. So be sure to connect the AC power adapter to your computer during the recovery process.
- The above instructions should be followed when Windows can be started normally.

If Windows cannot be started, then follow the steps below to start the Lenovo OneKey Recovery system:

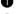

Shut down the computer.

Press the Novo button. From the Novo Button Menu, select System **recovery** and press Enter.

# **Chapter 4. Troubleshooting**

## Frequently asked questions

This section lists frequently asked questions by category.

#### Finding information

#### What safety precautions should I follow when using my computer?

The *Lenovo Safety and General Information Guide* which came with your computer contains safety precautions for using your computer. Read and follow all the precautions when using your computer.

#### Where can I find the hardware specifications for my computer?

You can find hardware specification for your computer on the printed flyers which came with your computer.

#### Where can I find warranty information?

For detailed warranty information on this machine, please visit below website to check out: <u>support.lenovo.com/warrantystatus</u>.

#### Drivers and preinstalled software

# Where are the installation discs for Lenovo preinstalled software (desktop software)?

Your computer did not come with installation discs for Lenovo preinstalled software. If you need to reinstall any preinstalled software, you can find the installation program on the C partition of your hard disk. If you cannot find the installation program there, you can also download it from the Lenovo consumer support website.

#### Where can I find drivers for the various hardware devices of my computer?

If your computer is preinstalled with a Windows operating system, Lenovo provides drivers for all the hardware devices that you need on the C partition of your hard disk. You can also download the latest device drivers from the Lenovo consumer support website.

#### Chapter 4. Troubleshooting

#### Lenovo OneKey Recovery system

#### Where are the recovery discs?

Your computer did not come with recovery discs. Use the Lenovo OneKey Recovery system if you need to restore the system to its factory status.

#### What can I do if the back-up process fails?

If you can start the backup but it fails during the back-up process, try the following steps:

- 1 Close all open programs, and then restart the back-up process.
- Check to see if the destination media is damaged. Select another path and then try again.

#### When do I need to restore the system to its factory status?

Use this feature when the operating system fails to start up. If there is critical data on the system partition, back it up before starting recovery.

#### BIOS setup utility

#### What is the BIOS setup utility?

The BIOS setup utility is ROM-based software. It displays basic computer information and provides options for setting boot devices, security, hardware mode, and other preferences.

#### How can I start the BIOS setup utility?

To start the BIOS setup utility:

- 1 Shut down the computer.
- **2** Press the Novo button and then select **BIOS Setup**.

#### Getting help

#### How can I contact the customer support center?

See "Chapter 3. Getting help and service" in the *Lenovo Safety and General Information Guide*.

# Troubleshooting

| <b>_</b>                                                                                         |                                                                                                    |
|--------------------------------------------------------------------------------------------------|----------------------------------------------------------------------------------------------------|
| Display problems                                                                                 |                                                                                                    |
| When I turn on the computer, nothing appears on the screen.                                      | <ul> <li>If the screen is blank, make sure that:</li> <li>The AC power adapter is connected to the computer, and the power cord is plugged into a working electrical outlet.</li> <li>The computer power is on. Press the Power button again for confirmation.</li> <li>If these items are set correctly, and the screen remains blank, have the computer serviced.</li> </ul> |
| When I turn on the computer, only a white cursor appears on a blank screen.                      | • Restore backed-up files to your Windows<br>environment or the entire contents of your hard disk<br>to its original factory contents using the Lenovo<br>OneKey Recovery system. If you still see only the<br>cursor on the screen, have the computer serviced.                                                                                                    |
| The screen goes blank while the computer is on.                                                  | <ul> <li>Your power management is enabled. Do one of the following to resume from sleep mode:</li> <li>Press any key on the keyboard. (Notebook mode only)</li> <li>Press the Power button.</li> <li>Press the Windows button.</li> <li>Press F9 ([mx]) to confirm whether the backlight of the LCD screen has been turned off.</li> </ul>                                     |
| Sleep problems                                                                                   |                                                                                                    |
| The critical low-battery error<br>message appears, and the<br>computer immediately turns<br>off. | • The battery power is getting low. Connect the AC power adapter to the computer.                                                                                                    |
| The computer enters sleep<br>mode immediately after<br>Power-on.                                 | <ul> <li>Make sure that:</li> <li>The battery is charged.</li> <li>The operating temperature is within the acceptable range. See "Chapter 2. Use and care Information" in the <i>Lenovo Safety and General Information Guide</i>.</li> </ul>                                                                                                    |

**Note:** If the battery is charged and the temperature is within range, have the computer serviced.

# Chapter 4. Troubleshooting

| The computer does not<br>return from sleep mode and<br>the computer does not<br>work. | <ul> <li>If your computer is in sleep mode, connect the AC power adapter to the computer, then press the Windows button or the Power button.</li> <li>If the system still does not return from sleep mode, your system has stopped responding, and you cannot turn off the computer; reset the computer. Unsaved data may be lost. To reset the computer, press and hold the Power button for eight seconds or more. If the computer still does not reset, remove the AC power adapter.</li> </ul> |
|---------------------------------------------------------------------------------------|----------------------------------------------------------------------------------------------------|
| Display panel problems                                                                |                                                                                                    |
| The screen is blank.                                                                  | <ul> <li>Do the following: <ul> <li>If you are using the AC power adapter or the battery, and the battery status indicator is on, press F12 (</li> <li>If the power indicator is blinking, press the Power button to resume from sleep mode.</li> <li>Press F9 (</li> <li>It the problem has been turned off.</li> </ul> </li> <li>If the problem persists, follow the solution in the next problem "The screen is unreadable or distorted."</li> </ul>                                            |
| The screen is unreadable or distorted.                                                | <ul> <li>Make sure that:</li> <li>The screen resolution and color quality are correctly set.</li> <li>The monitor type is correct.</li> </ul>                                                                                                    |
| Incorrect characters appear on the screen.                                            | <ul> <li>Is the operating system or programs installed<br/>correctly? If they are installed and configured<br/>correctly, have the computer serviced.</li> </ul>                                                                                                    |
| Sound problems                                                                        |                                                                                                    |
| No sound can be heard<br>from the speakers even<br>when the volume is turned<br>up.   | <ul> <li>Make sure that:</li> <li>The Mute function is off.</li> <li>The combo audio jack is not being used.</li> <li>Speakers are selected as the playback device.</li> </ul>                                                                                                    |

## Chapter 4. Troubleshooting

| Battery problems                                                                                                    |                                                                                                    |
|----------------------------------------------------------------------------------------------------|----------------------------------------------------------------------------------------------------|
| Your computer shuts down<br>before the battery status<br>indicator shows empty.<br><i>-or-</i><br>Your computer operates<br>after the battery status<br>indicator shows empty. | Recharge the battery.                                                                                                    |
| Other problems                                                                                                    |                                                                                                    |
| Your computer does not respond.                                                                                                    | <ul> <li>To turn off your computer, press and hold the Power button for eight seconds or more. If the computer still does not respond, remove the AC power adapter.</li> <li>Your computer might lock when it enters sleep mode during a communication operation. Disable the sleep timer when you are working on the network.</li> </ul>                                                                         |
| The connected external device does not work.                                                                                                    | <ul> <li>Do <i>not</i> connect or disconnect any external device cables other than USB while the computer power is on. Otherwise, you might damage your computer.</li> <li>When using high power consumption external devices, such as an external USB optical disk drive, use an external device power adapter. Otherwise, the device may not be recognized, or the system may shut down as a result.</li> </ul> |

# Trademarks

The following terms are trademarks or registered trademarks of Lenovo in the United States, other countries, or both.

Lenovo OneKey

Microsoft and Windows are trademarks of Microsoft Corporation in the United States, other countries, or both.

Other company, products, or service names may be trademarks or service marks of others.

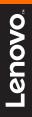

Eenovo China 2016

en-US Rev. AA00